Hakemuksien täyttäminen Wilmassa, huoltajan ohje

## **Huom! Hakemuksen voi täyttää vain Wilman selainversiossa, ei sovelluksessa.**

- 1. Kirjaudu Wilmaan osoitteessa<https://seinajoki.inschool.fi/>
- 2. Valitse sinisestä yläpalkista tai kolmen pisteen takaa **Hakemukset ja päätökset**

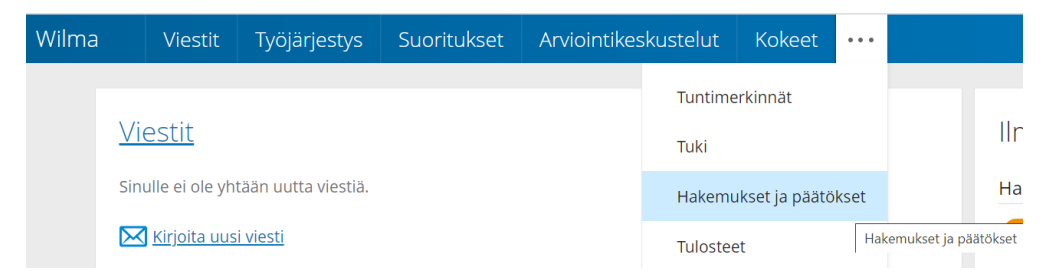

3. Valitse oikeasta ylälaidasta **Tee uusi hakemus** ja valitse listasta hakemus, joka täytetään.

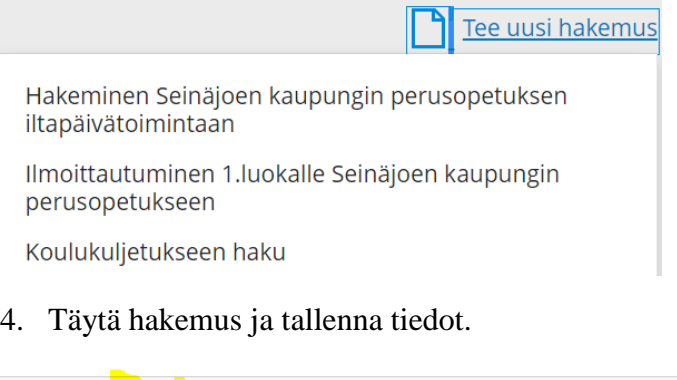

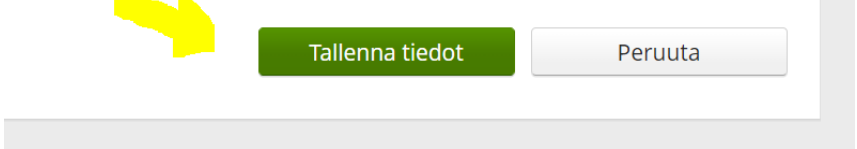

5. Pääset tarkastelemaan hakemuksen tietoja valitsemalla Hakemukset ja päätökset Avoimet hakemukset –välilehdeltä.

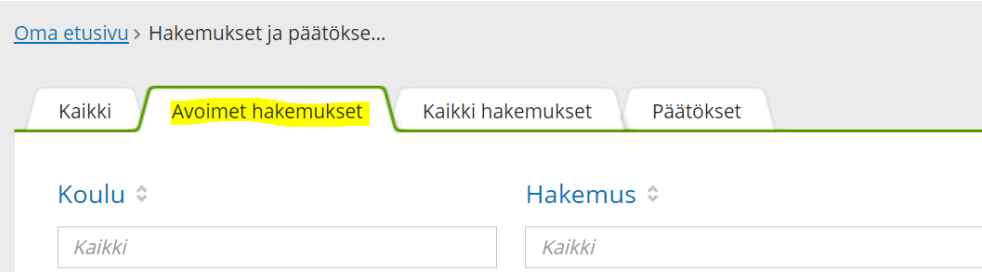